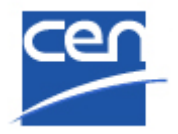

Electronic Balloting Portal Societal Stakeholder **Organizations** Opinion Mechanism Digitization

User guide

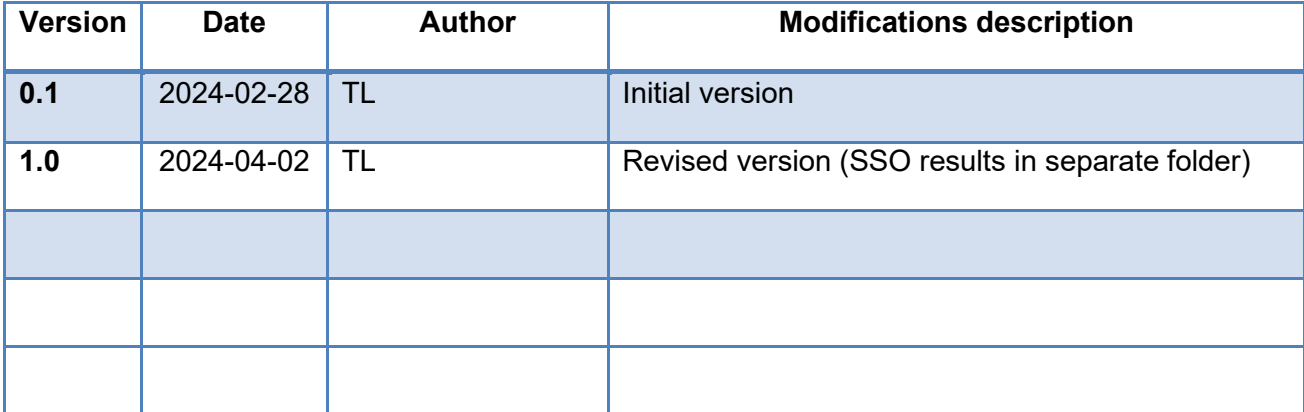

#### <span id="page-1-0"></span>**Table of Contents**

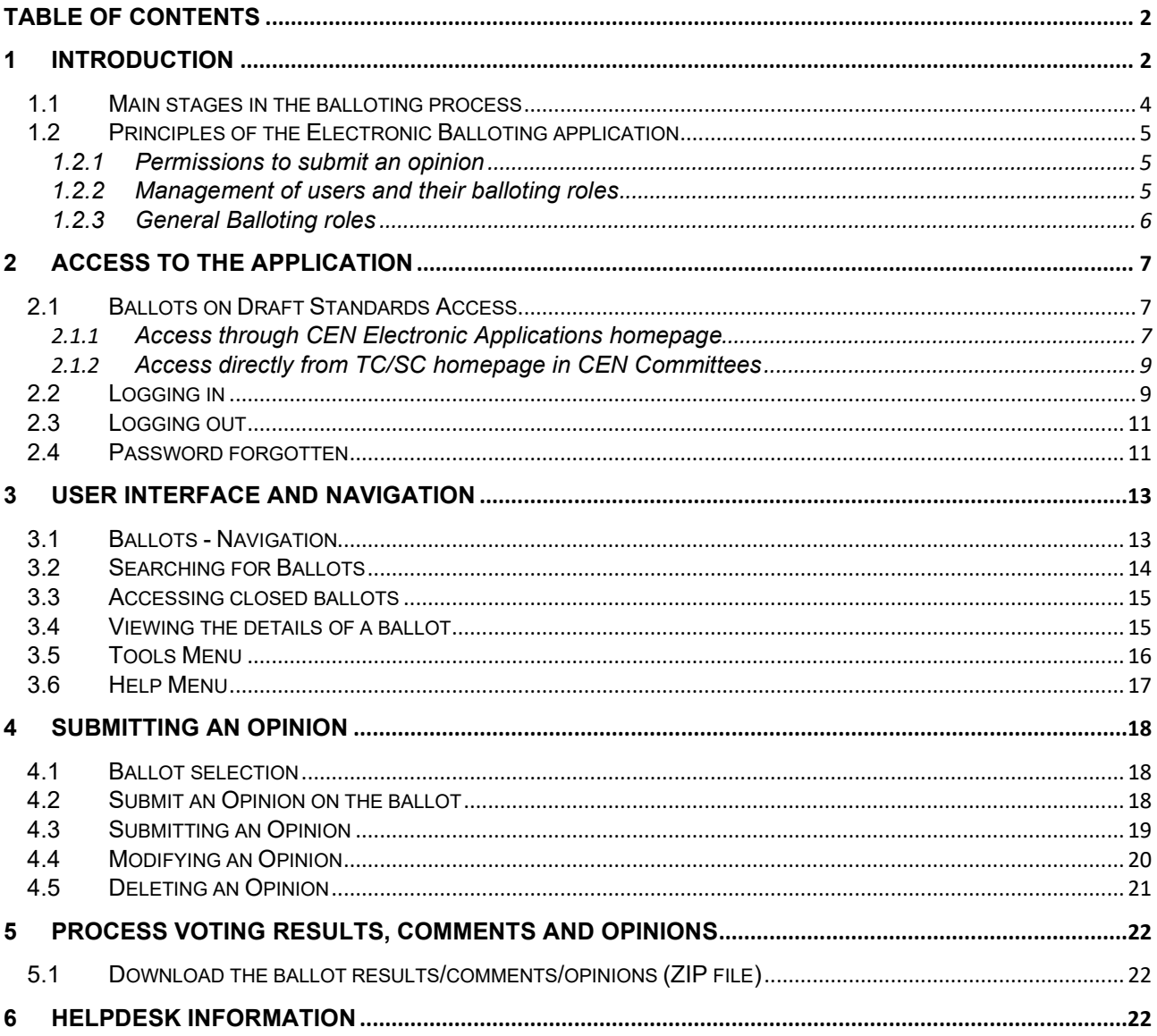

# <span id="page-1-1"></span>1 Introduction

#### **Important Preliminary Note:**

With the introduction of the new method for submitting opinions via eBalloting, Societal Stakeholders Organization (SSO) will now have the option to submit both Comments and Opinions. It is important to note that Comments and Opinions are distinct entities: Opinions do not influence the ballot outcome, challenge consensus-building, or alter the national delegation principle. Therefore, a clear differentiation between Opinions and Comments exists.

This document is written for the following users (see the definition of the different roles in **§ 1.2.3**):

#### **Commenters, appointed by an SSO Organization (ANEC, ECOS & ETUC)**

## <span id="page-3-0"></span>**1.1 Main stages in the balloting process**

The Balloting process and opinion mechanism and its follow up are characterized by the following main stages:

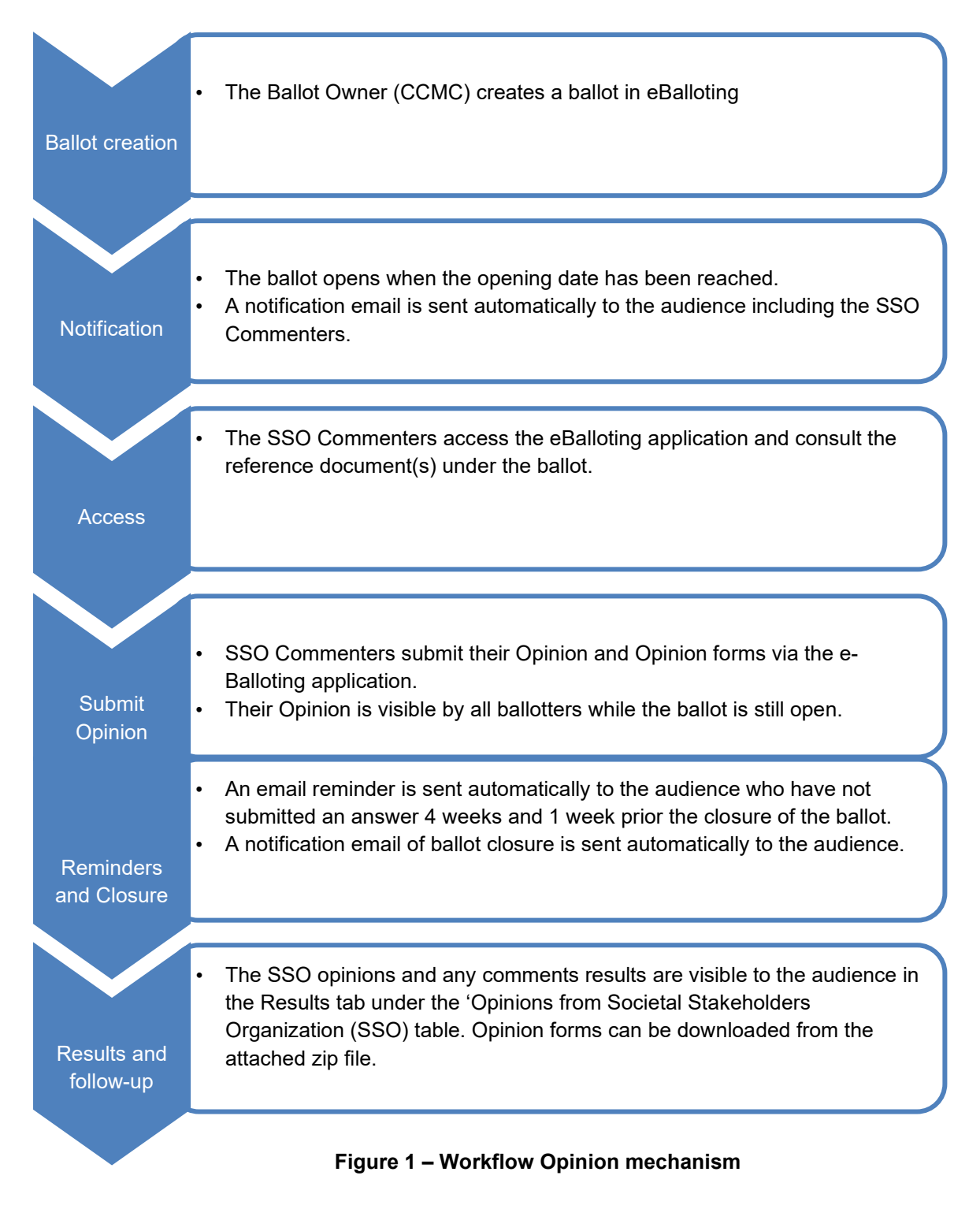

## <span id="page-4-0"></span>**1.2 Principles of the Electronic Balloting application**

#### <span id="page-4-1"></span>**1.2.1 Permissions to submit an opinion**

Authorized to **submit an Opinion** (with the associated Opinion form when needed) are the Commenters appointed by an SSO Organization (ANEC, ECOS, ETUC) in the Global Directory.

#### <span id="page-4-2"></span>**1.2.2 Management of users and their balloting roles**

Users are registered in the **Global Directory** in the roles of Commenter. Users and their roles are registered and maintained by CCMC in the Global Directory.

Any changes in user data and role assignments relevant for balloting are immediately reflected in the access permissions for users of the balloting application.

In addition to the role of a Commenter, there are other balloting related roles defined in the application which are associated with certain permissions (see details in § 1.2.3).

#### <span id="page-5-0"></span>**1.2.3 General Balloting roles**

On various screens and explanations some terms are used in relation to roles in the balloting process with which you may not be familiar. The table below gives an overview and explanations of these terms and relates it to business functions in CEN. Note that each role can be assumed by more than one individual for any given ballot.

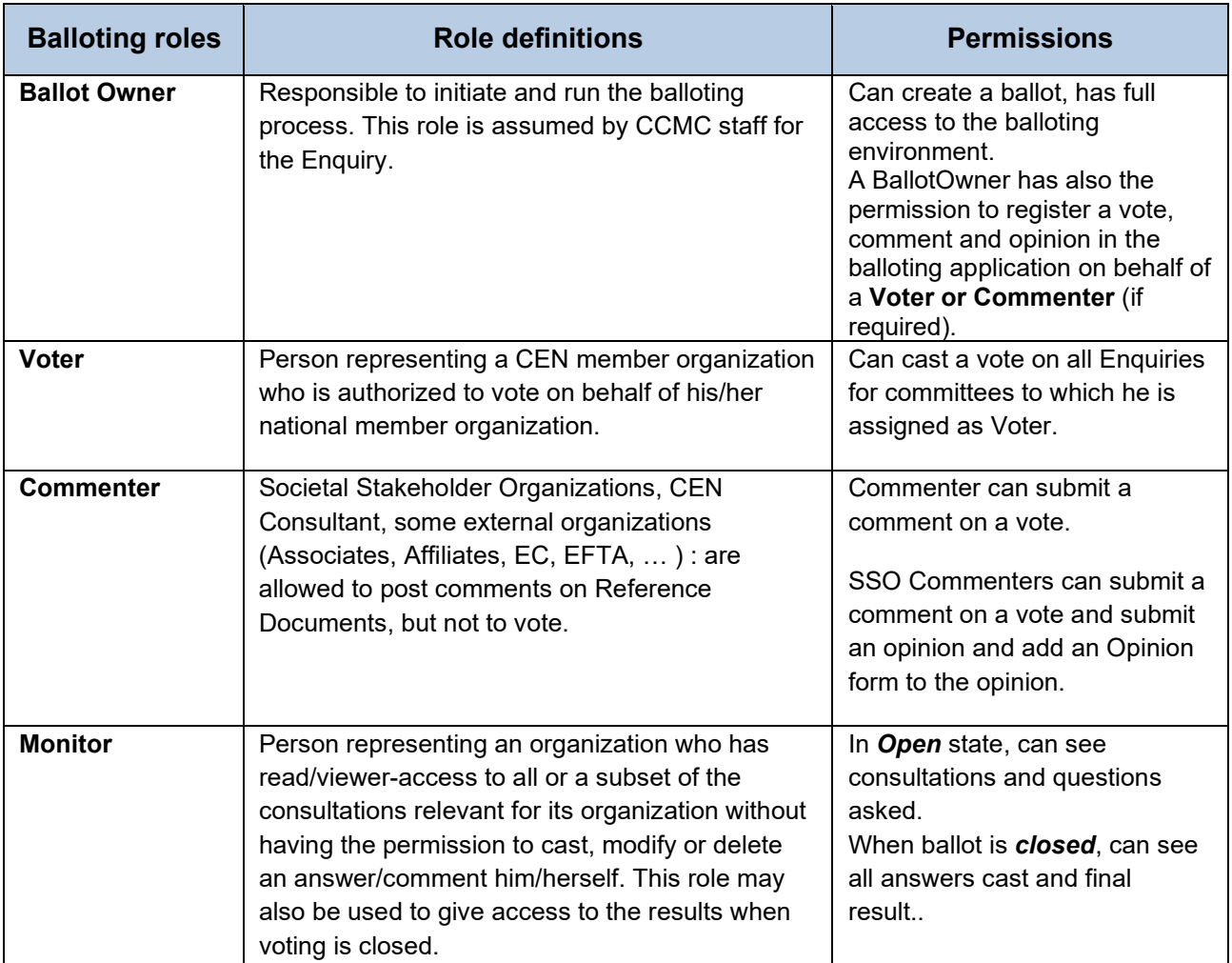

**Figure 2 – Internal balloting roles**

# <span id="page-6-0"></span>**2 Access to the Application**

## <span id="page-6-1"></span>**2.1 Ballots on Draft Standards Access**

#### <span id="page-6-2"></span>**2.1.1 Access through CEN Electronic Applications homepage**

Sign-in to the CEN Applications Portal at [http://login.cen.eu,](http://login.cen.eu/) and select the [Ballots on Draft Standards] option :

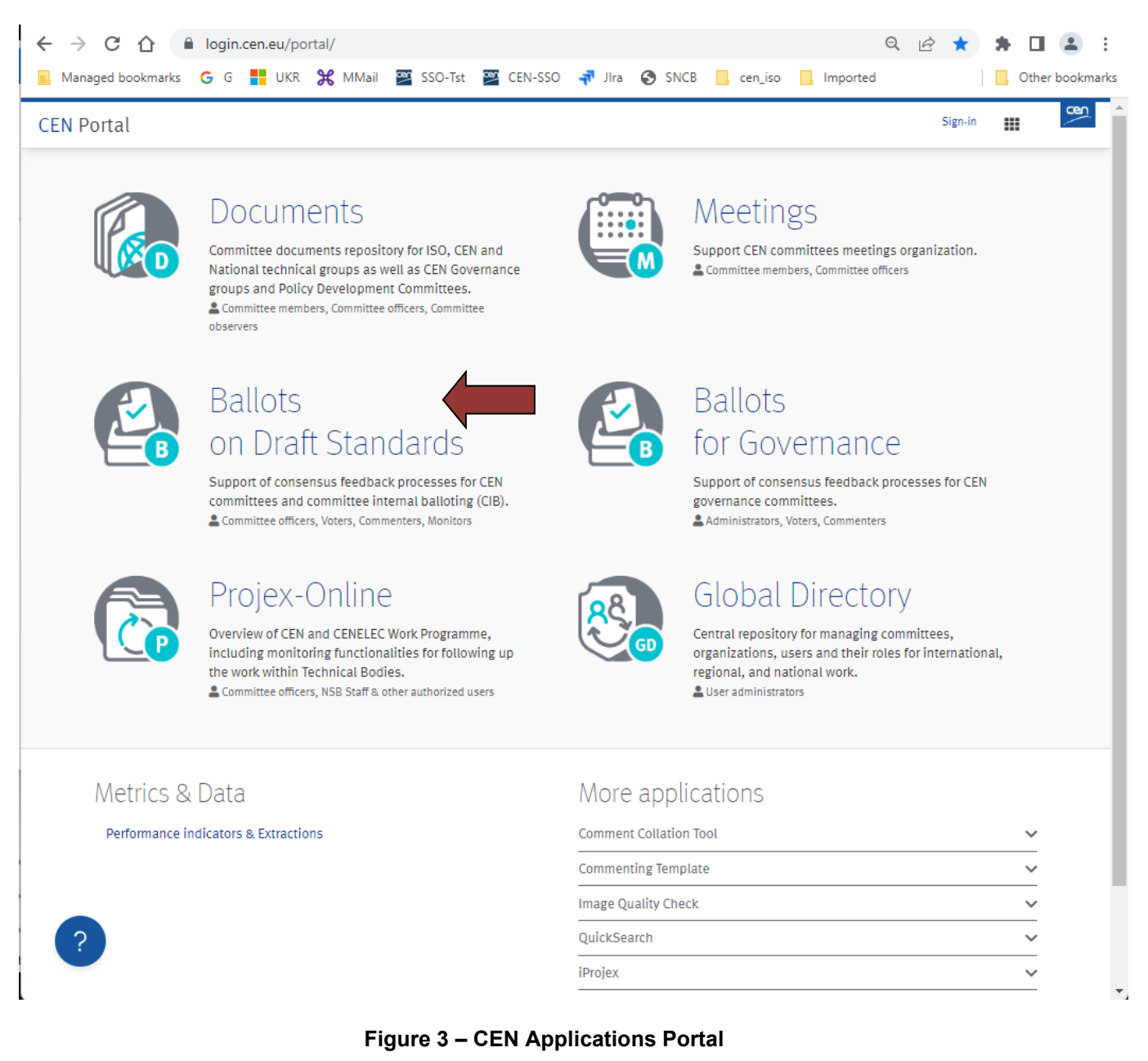

Then, in the CEN Portal, select the first option [**Electronic Balloting for CEN Enquiry**] :

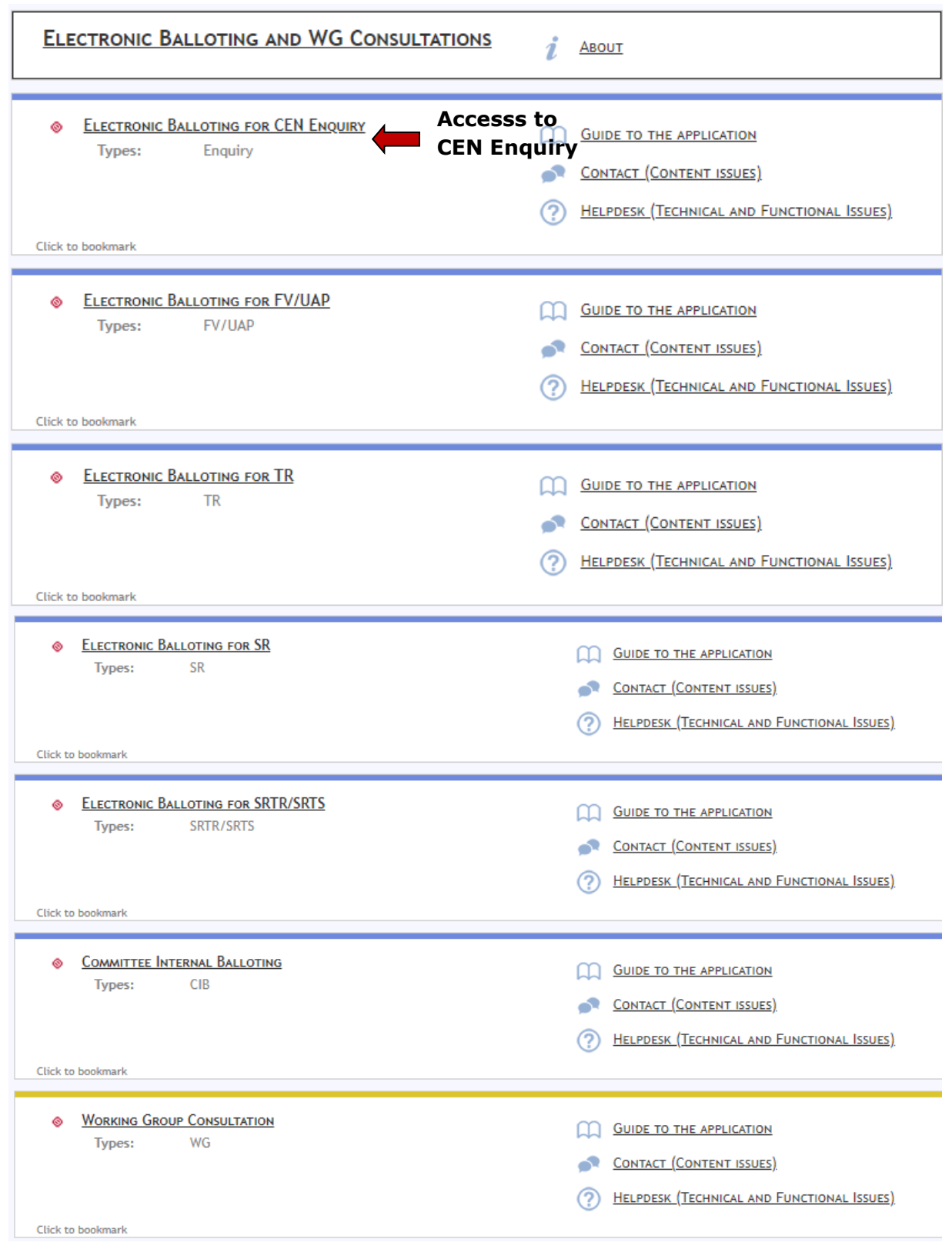

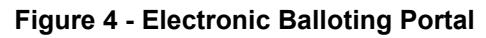

#### <span id="page-8-0"></span>**2.1.2 Access directly from TC/SC homepage in CEN Committees**

Alternatively, you can also directly access your ballot by clicking in the corresponding widget on the homepage of your TC/SC in the CEN Documents environment.

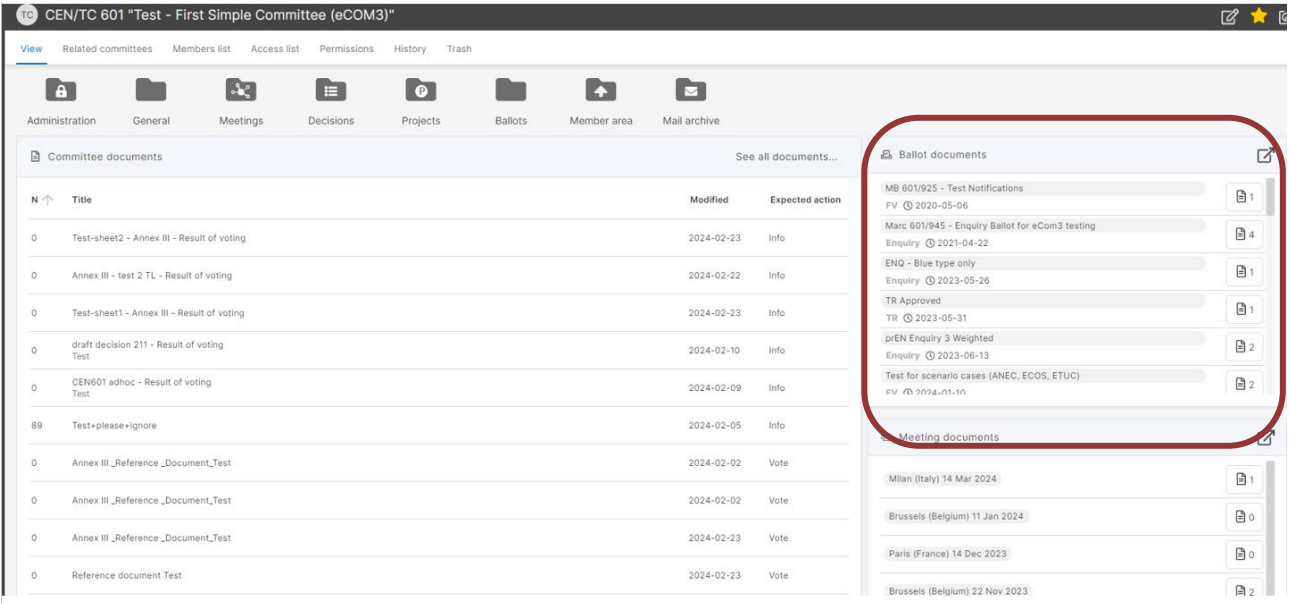

**Figure 5 - Access from Working Group home page**

## <span id="page-8-1"></span>**2.2 Logging in**

Your username and password will be sent to you by e-mail after your initial registration by CCMC (Data Service) in the Global Directory. Please follow the steps 1-5 as described in the mail. You will be asked to change your temporary password by following the URL in the mail.

If you are not already logged in the CEN/ISO Federation :

a) In the CEN Applications Portal, click on **Sign in**

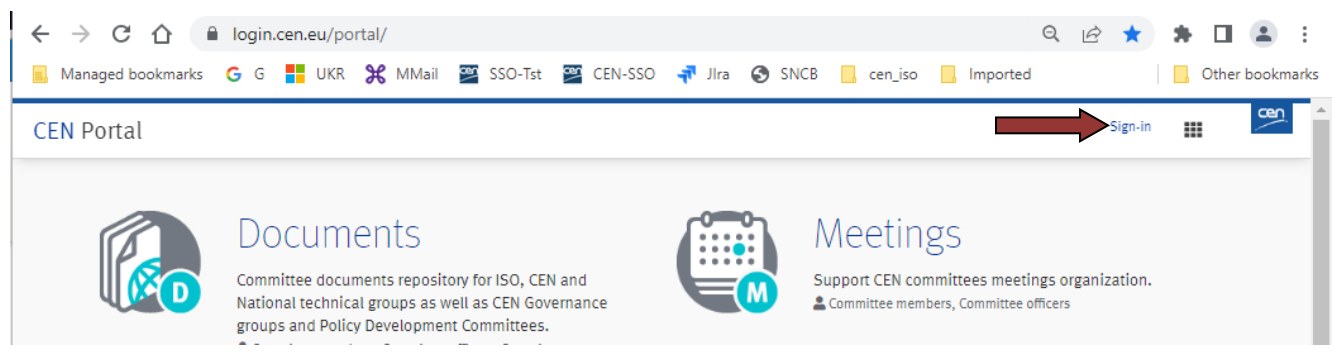

**Figure 6 - Sign into applications**

b) Enter your username and password to access the Standardization Identity Federation :

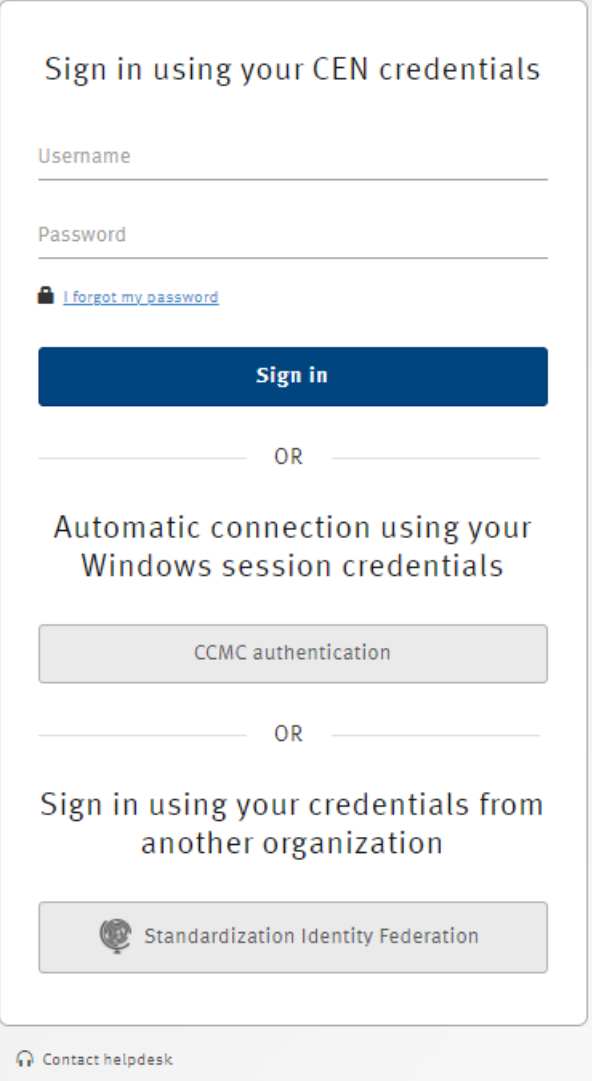

**Figure 7 – CEN/ISO Federation Log-in screen**

Note : depending on your environment, this screen may be slightly different.

c) If the declaration on *Acceptance of Terms and Conditions* appears, please read it and tick the box to accept the conditions

#### Acceptance of Terms and Conditions

Please read and accept the below terms and conditions to access the application:

□ In my activities related to CEN and/or CENELEC, I have read, consent and agree to CEN and/or CENELEC's Privacy Statement and Data Protection Policy including the processing and disclosing of my personal information, which I voluntarily provide to CEN and/or CENELEC, within the context of European and international standardization.

I have further read and accept the Declaration related to the permission to access non-public areas on the CEN and/or CENELEC servers, and the Code of Conduct for delegates, experts and observers participating in the technical work of CEN and/or CENELEC.

**Figure 8 - CEN Electronic Applications Log-in screen**

You are Signed In !...

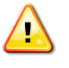

*Please note that both username and password are case-sensitive, i.e. they have to be entered exactly as provided.*

## <span id="page-10-0"></span>**2.3 Logging out**

- a) Choose **Log-out** on the **Tools** menu.
- b) Click on **Log-out** on the Log-out screen to leave the CENTC server.
- c) You will be forwarded to the list of CEN applications.

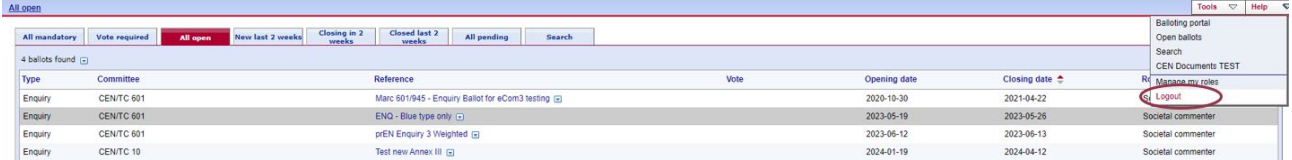

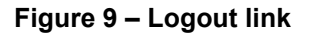

#### <span id="page-10-1"></span>**2.4 Password forgotten**

If you have forgotten your password, you can request a new password on the log-in page.

Click on the link **I have lost my password** next to the log-in fields and follow the instructions on the screen. Within the next few minutes you will receive an e-mail with a link to reset your password. Follow the link and click the Reset Password button. This will send you an email with a new temporary password. Follow the steps 1- 5 in the mail exactly to change your temporary password.

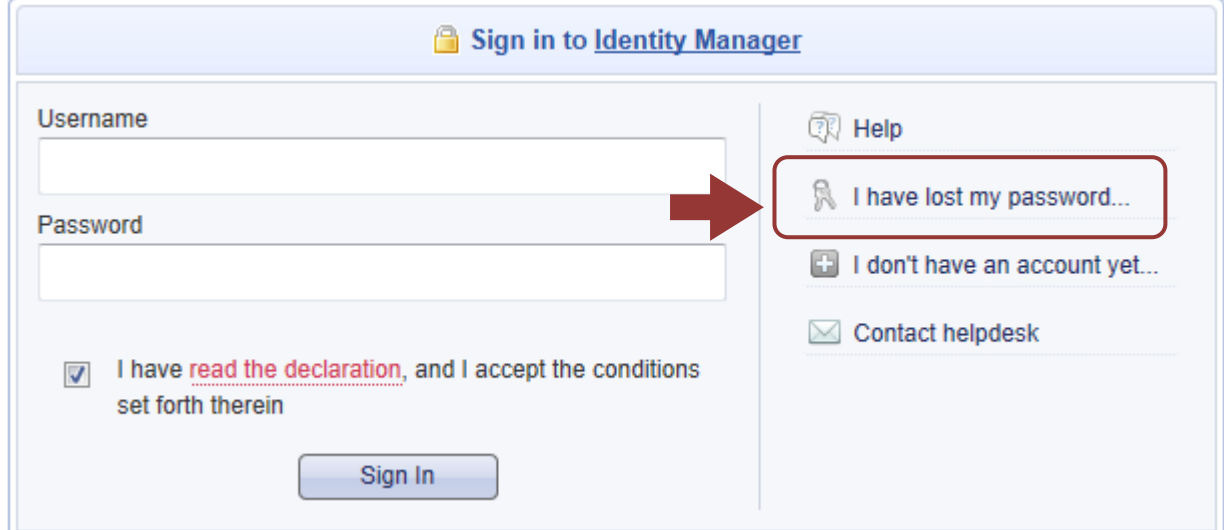

**Figure 10 – Password forgotten**

## <span id="page-12-0"></span>**3 User interface and navigation**

### <span id="page-12-1"></span>**3.1 Ballots - Navigation**

The **Electronic balloting for CEN Enquiry and Electronic Balloting for CEN FV/UAP** display a list of all currently open ballots, which you are allowed to view depending on the roles assigned in the Global Directory.

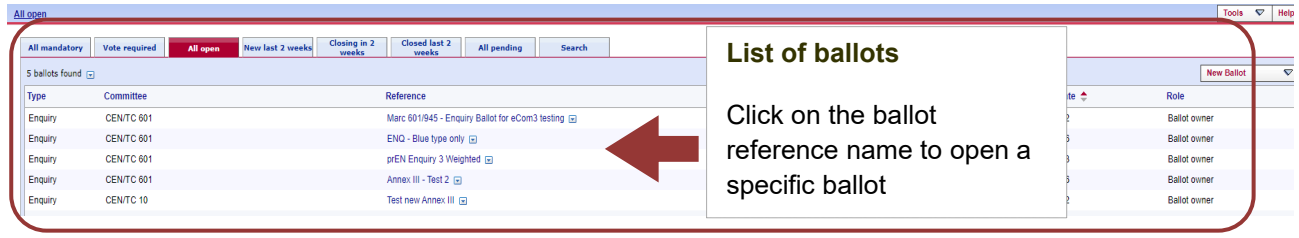

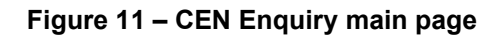

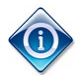

*All columns in the Home Screen are sortable. By clicking on the column heading the column will be sorted. Clicking a second time will reverse the sort.*

*Sorting applies to all ballots currently found (the number indicated on top of the ballot list) and not only to the ballots displayed on the current screen. Therefore, a ballot may disappear from the 20 listed due to the sorting.*

The tabs at the top of the page have the following functions (from left to right):

| All open    |                                                                                                 |                  |                           |                                                                                |  |             |                     |                          | $\blacktriangledown$<br><b>Tools</b> | <b>Help</b> | $\triangledown$ |
|-------------|-------------------------------------------------------------------------------------------------|------------------|---------------------------|--------------------------------------------------------------------------------|--|-------------|---------------------|--------------------------|--------------------------------------|-------------|-----------------|
|             | <b>New last 2 weeks</b><br>All open                                                             |                  | <b>Closing in 2 weeks</b> | <b>Closed last 2 weeks</b><br>Search                                           |  |             |                     |                          |                                      |             |                 |
|             | <b>CONTRACTOR</b><br>$\overline{u}$ $\overline{u}$ $\overline{u}$ $\overline{u}$ $\overline{u}$ |                  |                           |                                                                                |  |             |                     | Add New Item             | $\triangledown$                      |             |                 |
| <b>Type</b> |                                                                                                 | <b>Committee</b> |                           | <b>Reference</b>                                                               |  | <b>Vote</b> | <b>Opening date</b> | Closing date $\triangle$ | <b>Role</b>                          |             |                 |
| CIB         |                                                                                                 | CEN/TC 89        |                           | Registration - National delegation to CEN/TC 89 Plenary 2014 <b>E</b> 14 votes |  |             | 2014-07-09          | 2014-09-19               | <b>Ballot owner</b>                  |             |                 |

**Figure 12 – e-Balloting tabs**

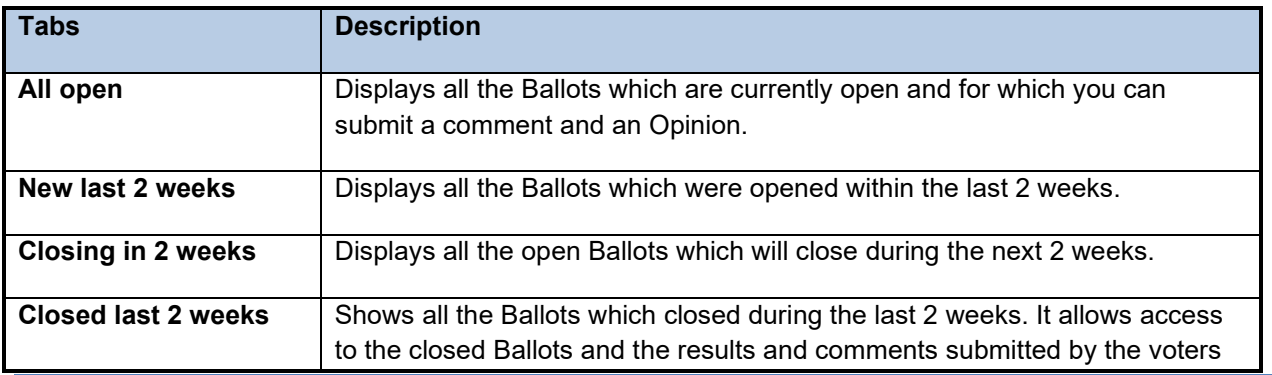

2024-04-03 10:07 Page | 13

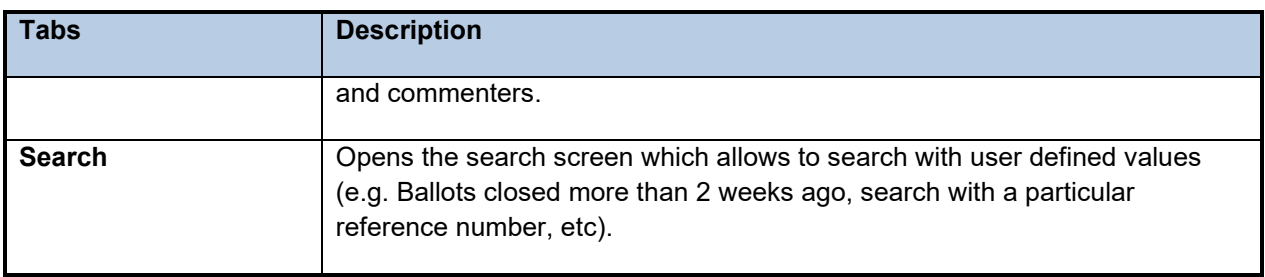

**Figure 13 - Ballot tabs functions**

## <span id="page-13-0"></span>**3.2 Searching for Ballots**

The Search screen allows you to enter parameters into the search fields to find the ballot which match those criteria. This functionality is useful for specific requests, e.g. to find all ballots of a particular committee, a ballot based on its reference number or ballots open or closed within time periods which are not covered by the predefined queries executed through the tabs.

To initiate a search, click on **Search** after having entered the search parameters. To clear the screen and remove search parameters, click on **Reset**.

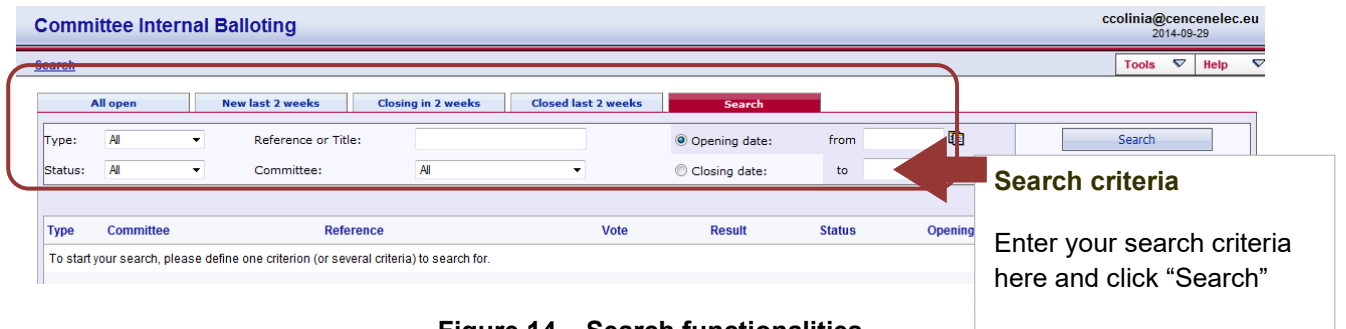

**Figure 14 – Search functionalities**

The Search screen allows to enter or to select parameters in the following search fields:

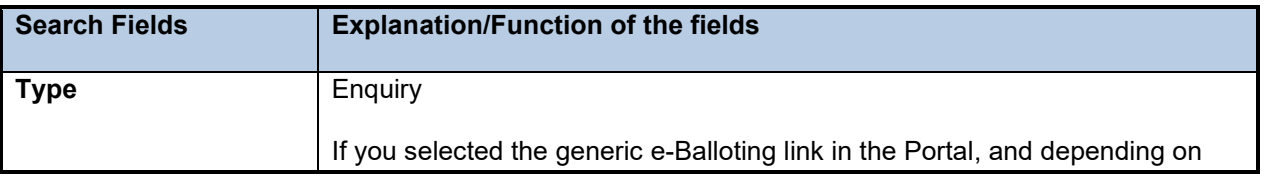

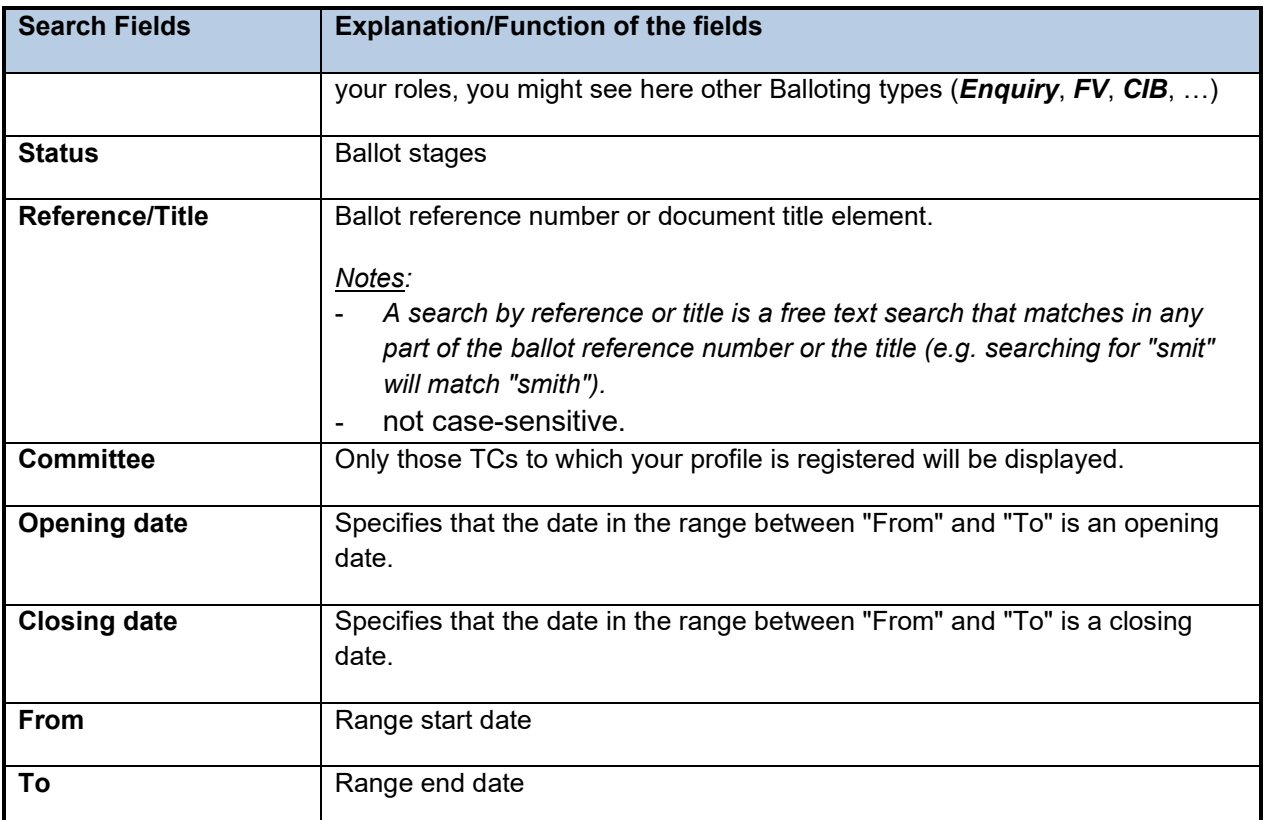

#### **Figure 15 – Search parameters**

## <span id="page-14-0"></span>**3.3 Accessing closed ballots**

Closed ballots can be accessed in two ways:

- Click on "**Closed last 2 weeks**" from the main screen, which will list all ballots which have been closed during this period.
- Open the **Search screen** and then choose from the field *Status* the value "**Closed**". Enter additional search values to further specify your query.

#### <span id="page-14-1"></span>**3.4 Viewing the details of a ballot**

From the search screen, click on the ballot reference to open the ballot details screen :

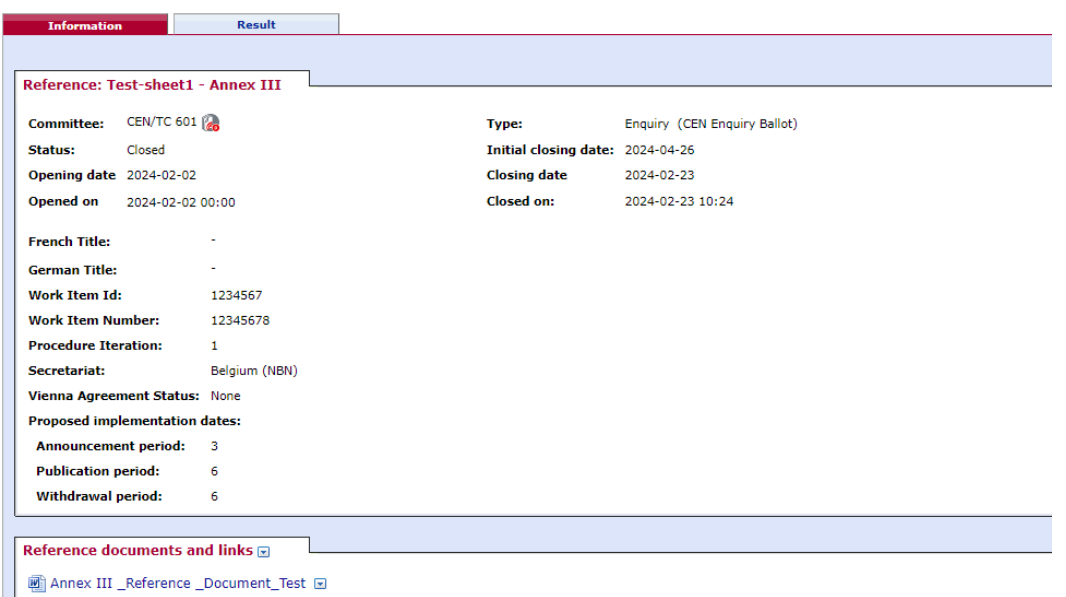

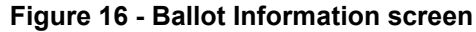

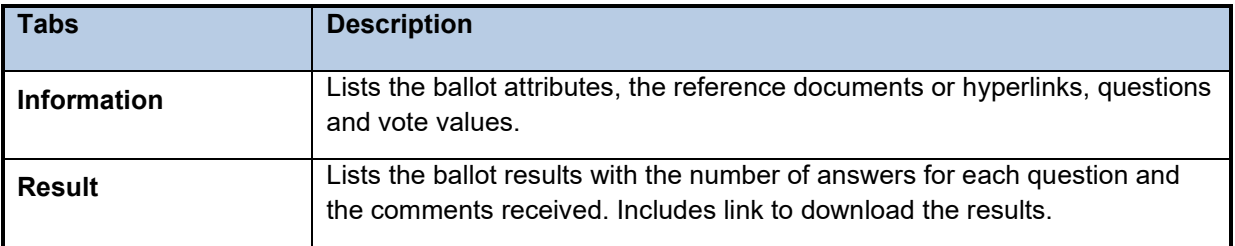

**Figure 17 – Tabs in ballots details screen**

#### <span id="page-15-0"></span>**3.5 Tools Menu**

The tools menu provides shortcuts to access different functions of the electronic balloting application :

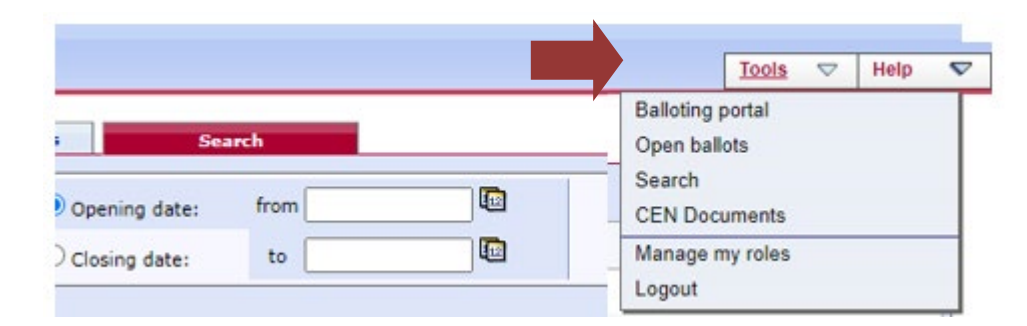

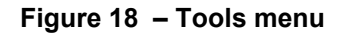

### <span id="page-16-0"></span>**3.6 Help Menu**

The Help menu provides an easy way to access help files on Electronic Balloting and User Guides.

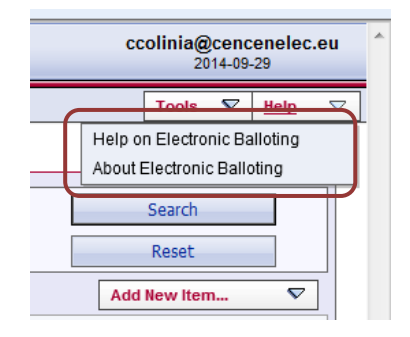

**Figure 19 - Help Menu**

# <span id="page-17-0"></span>**4 Submitting an Opinion**

#### <span id="page-17-1"></span>**4.1 Ballot selection**

First select the ballot in the Ballot selection screen

| All open           |                                                             |                                                                                        |           |                     |                          |                    |  |  |
|--------------------|-------------------------------------------------------------|----------------------------------------------------------------------------------------|-----------|---------------------|--------------------------|--------------------|--|--|
| All mandatory      | <b>New last 2 weeks</b><br>Vote required<br><b>All open</b> | <b>Closing in 2</b><br><b>Closed last 2</b><br>All pending<br>Search<br>weeks<br>weeks |           |                     |                          |                    |  |  |
| 14 ballots found a |                                                             |                                                                                        |           |                     |                          |                    |  |  |
| Type               | Committee                                                   | Reference                                                                              | Vote      | <b>Opening date</b> | Closing date $\triangle$ | Role               |  |  |
| <b>SRTR</b>        | CEN/TC 155                                                  | CEN/TR 13801:2014                                                                      | Commented | 2018-06-12          | 2018-11-02               | Societal commenter |  |  |
| <b>FV</b>          | CEN/TC 601                                                  | MB 601/925 - Test Notifications                                                        |           | 2020-02-11          | 2020-05-06               | Societal commenter |  |  |
| Enquiry            | CEN/TC 601                                                  | Marc 601/945 - Enquiry Ballot for eCom3 testing Is                                     |           | 2020-10-30          | 2021-04-22               | Societal commenter |  |  |
| Enquiry            | CEN/TC 601                                                  | $ENQ - Blue$ type only $\Box$                                                          |           | 2023-05-19          | 2023-05-26               | Societal commenter |  |  |
| <b>TR</b>          | CEN/TC 601                                                  | $TR$ Approved $\Box$                                                                   | Commented | 2023-05-23          | 2023-05-31               | Societal commenter |  |  |
| Enquiry            | CEN/TC 601                                                  | prEN Enquiry 3 Weighted                                                                |           | 2023-06-12          | 2023-06-13               | Societal commenter |  |  |
| <b>FV</b>          | CEN/TC 601                                                  | Test for scenario cases (ANEC, ECOS, ETUC)                                             | Answered  | 2023-10-17          | 2024-01-10               | Societal commenter |  |  |

**Figure 20 – select ballot**

**Note**: For **Open** ballots, the info displayed under the column '**Vote**' is only an indication that your own organization has either casted a comment or submitted an opinion.

### <span id="page-17-2"></span>**4.2 Submit an Opinion on the ballot**

Select the 'Submit Opinion' tab on the righthand side of the page.

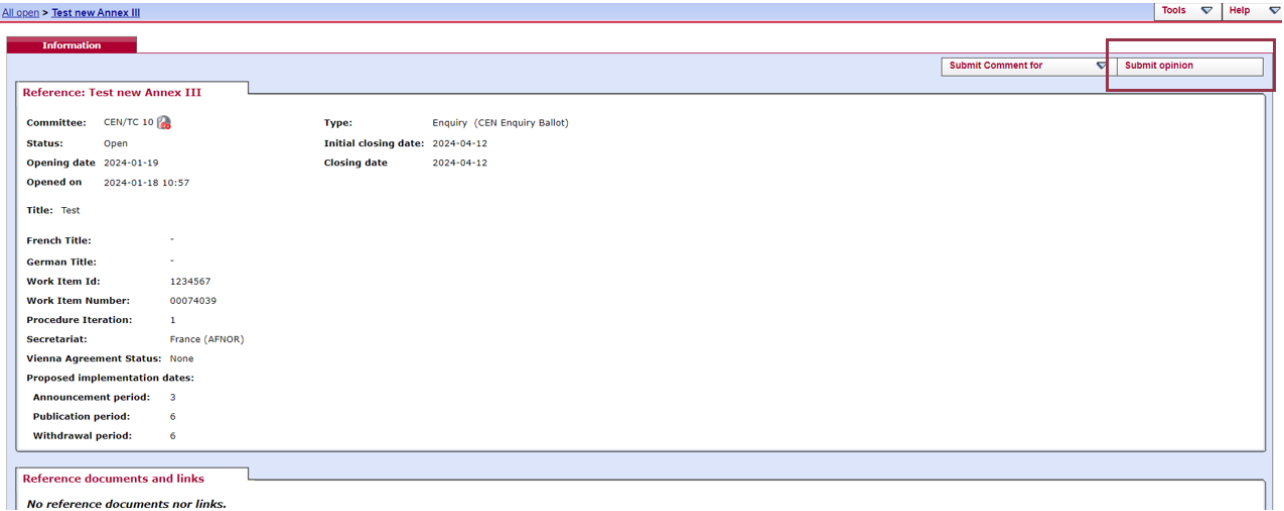

**Figure 21 – Submit opinion**

### <span id="page-18-0"></span>**4.3 Submitting an Opinion**

The ballot opens and the following screen is displayed. Choose a result value from the dropdown menu and upload - if required- your Opinion form in the Comment-window

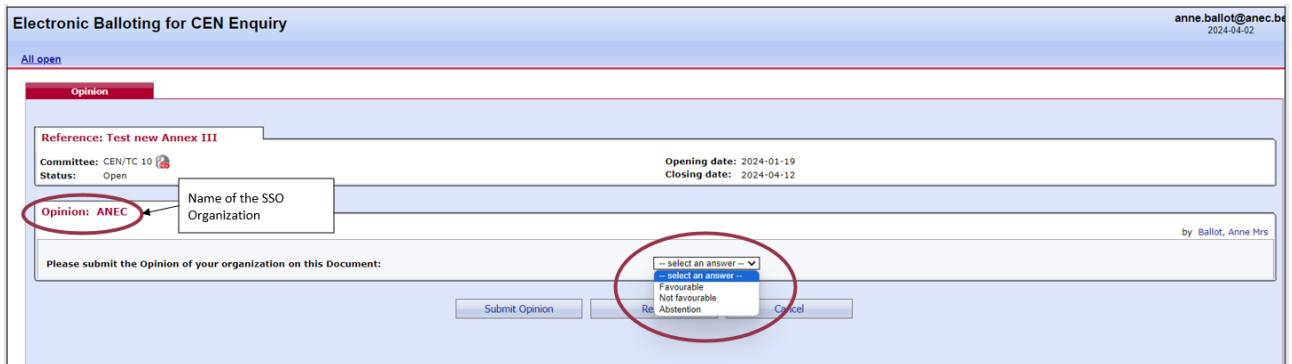

**Figure 22 – Answer screen**

For both 'Favourable' and ' Not Favourable', commenters are required to upload their Opinion form.

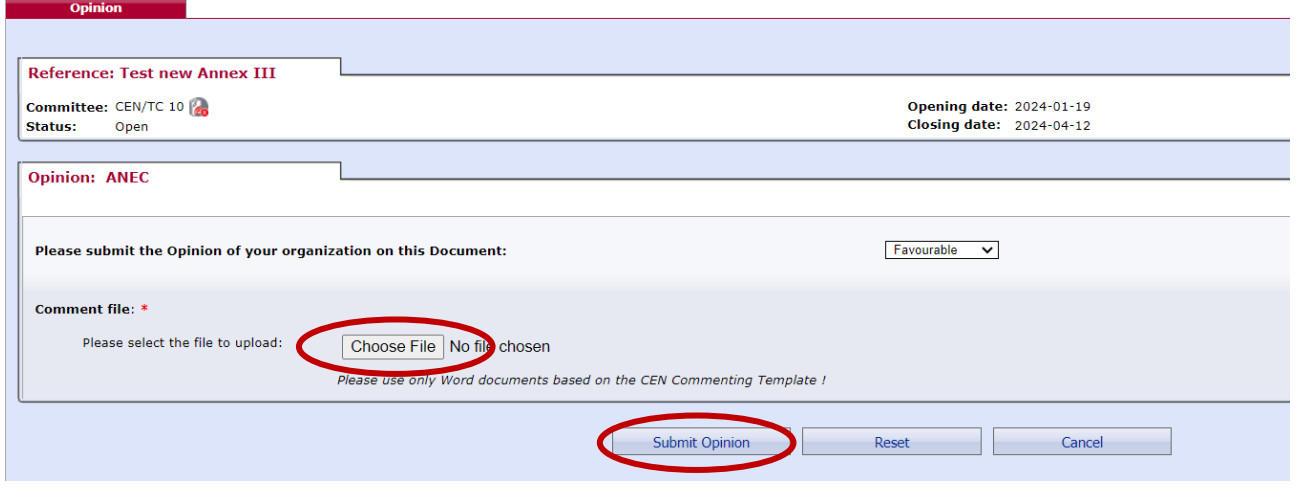

**Figure 23 – Answer submitted**

Once you have submitted your opinion, click on Submit **Opinion** to confirm your answer.

If you click on **Reset**, the vote options you have just entered will be removed. If you click on **Cancel**, you comeback to the ballot screen without validating the opinion.

After having submitted an opinion, the name of the Commenter who submitted the opinion, is displayed in the new **Societal Opinions** table on the [Information] tab, together with the date of this action.

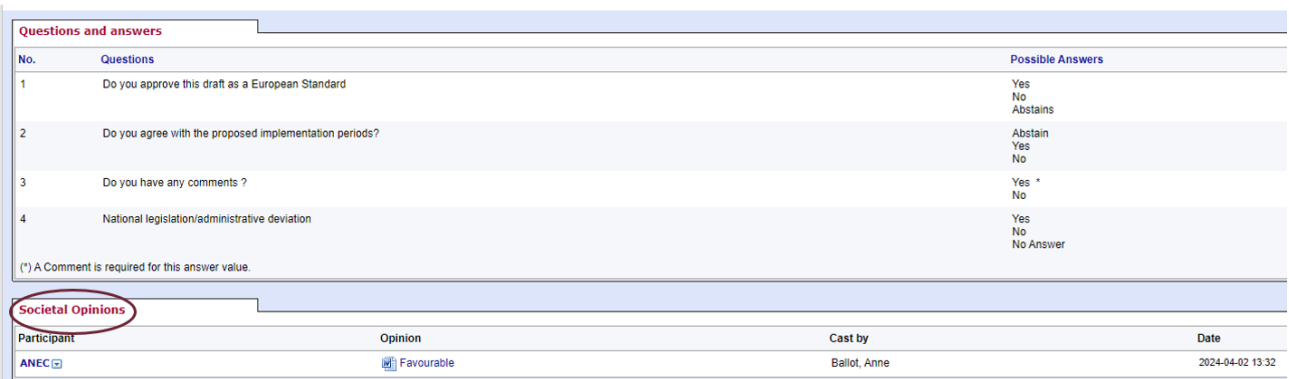

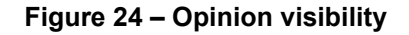

# <span id="page-19-0"></span>**4.4 Modifying an Opinion**

A commenter can edit an answer as long as the ballot is open.

From the *My Ballots screen,* click on the ballot reference for which you wish to modify your comment. Click on the Functions-menu arrow **D** on the right of the opinion in the Societal Opinions table and select the option "**Add version**".

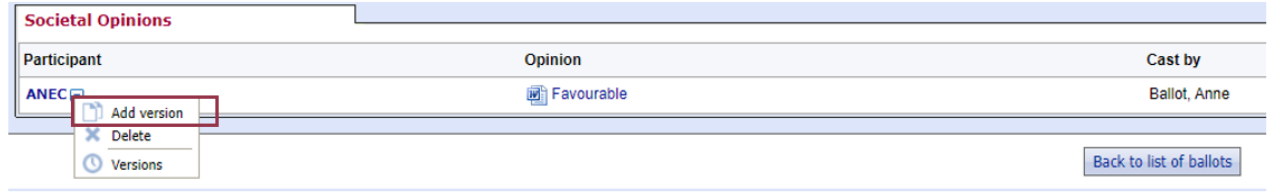

**Figure 25 – Add version**

This will display the Opinion screen again and will allow you to choose another answer and/or upload another Opinion form.

Once you have modified your Opinion, click on **Submit opinion** to confirm the modification.

If you click on **Reset,** the options you have just entered will be removed. If you click on **Cancel**, you come back to the ballot screen without validating the opinion.

**Note :** To browse the different versions of an opinion, select the "*Versions*" option in the function menu of the vote. This screen will allow you to see all successive versions.

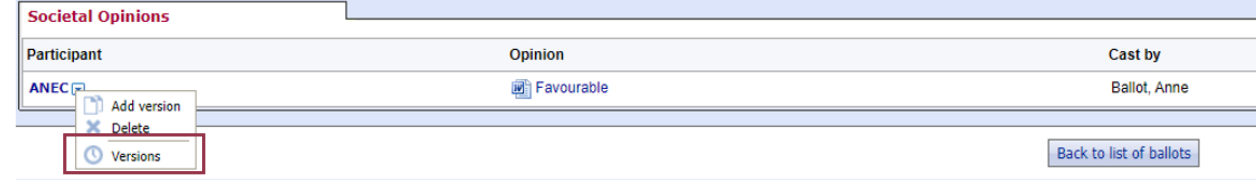

#### **Figure 26 – Versions**

## <span id="page-20-0"></span>**4.5 Deleting an Opinion**

A commenter can delete an opinion as long as the ballot is open.

From the *My Ballots screen,* click on the ballot reference for which you wish to delete your opinion. Click on the **Functions**-menu arrow  $\blacksquare$  on the right of the opinion and select the option "Delete".

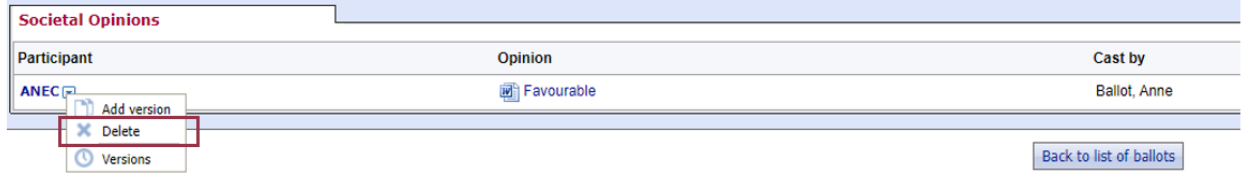

**Figure 27 – Delete function**

The system will ask you to confirm the deletion.

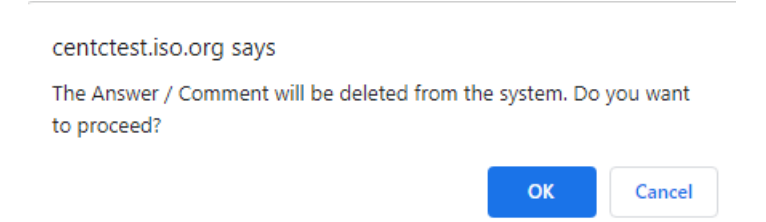

**Figure 28 – Deletion confirmation message**

Click on *OK*.

 $\bigwedge$ 

**This option should be used with caution, and only in exceptional circumstances, as it completely destroys the existing Answer object.**

## <span id="page-21-0"></span>**5 Process voting results, comments and opinions**

## <span id="page-21-1"></span>**5.1 Download the ballot results/comments/opinions (ZIP file)**

Open the **closed** ballot for which you wish to download the results.

In the **Result** tab, click on **voting result, comments and opinions as a Zip file** (click on the Zip icon ).

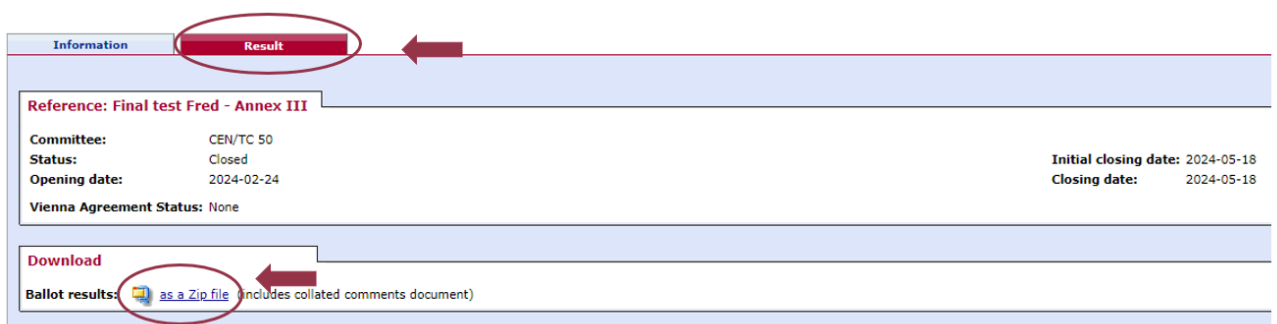

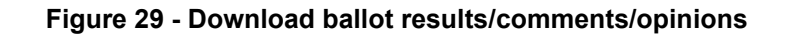

Browse the content of the extracted folder on your computer (result of voting, Comment files, Societal Opinion files).

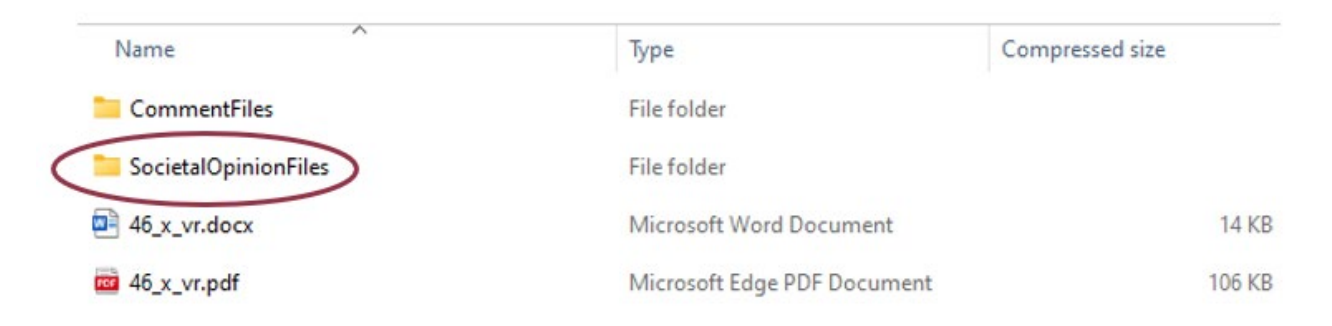

#### **Figure 30 - Extracted folder**

## <span id="page-21-2"></span>**6 Helpdesk information**

For e-balloting application issues (e.g. technical issues, functionalities, support…), please contact our helpdesk at ISO: [helpdeskcentc@iso.org.](mailto:helpdeskcentc@iso.org)

Online documentation and support document on the use of the balloting application is available under *Help.*

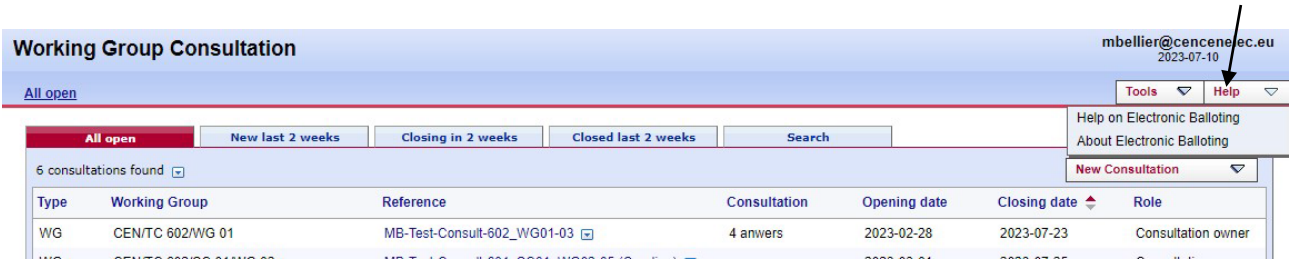

**Figure 31 – Help menu**